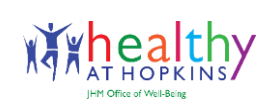

**The "We" in Well-Being** Helping Each Other Balance Work and Life

# **Healthy at Hopkins Portal and App Registration Instructions**

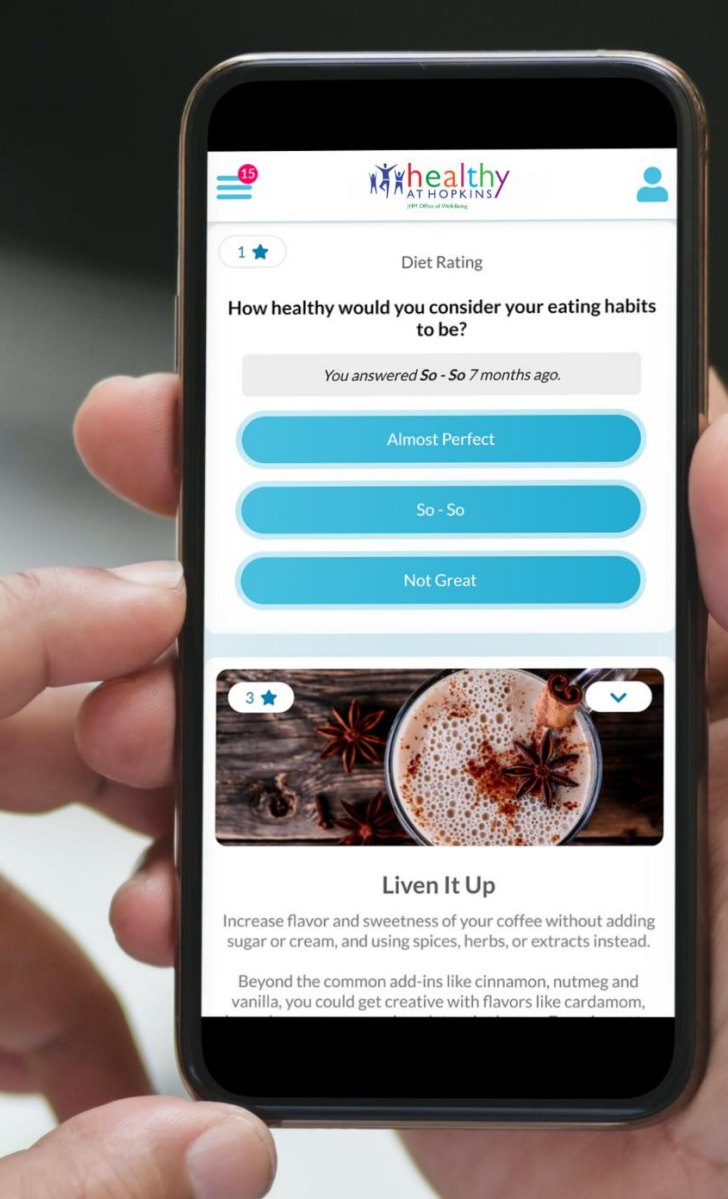

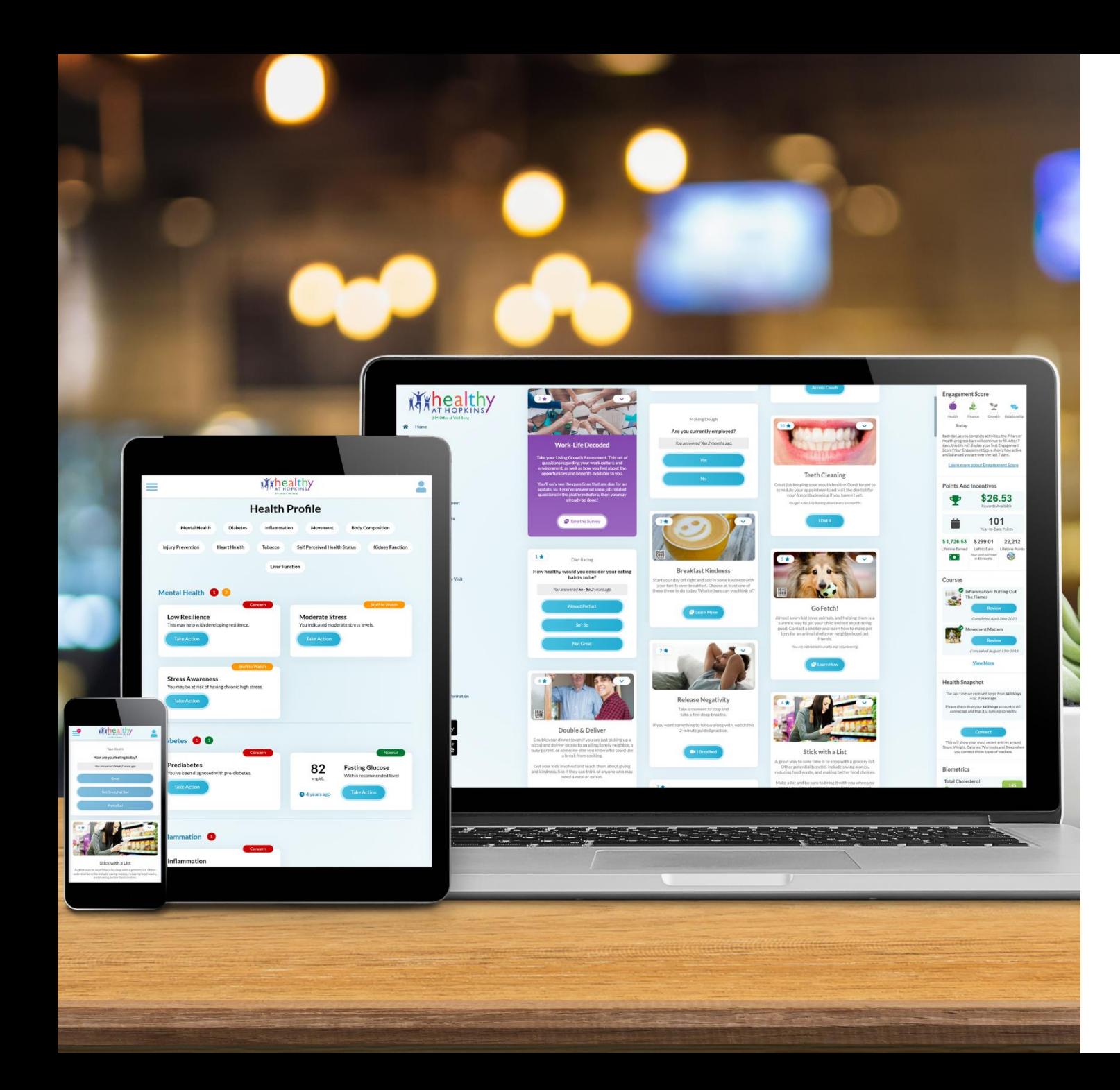

#### **Welcome to your enhanced Healthy at Hopkins portal!**

Created specially for Healthy at Hopkins, the portal will help you assess your personal health and wellness goals, create a plan to reach them, and the opportunity to connect with your colleagues who can provide encouragement along the way.

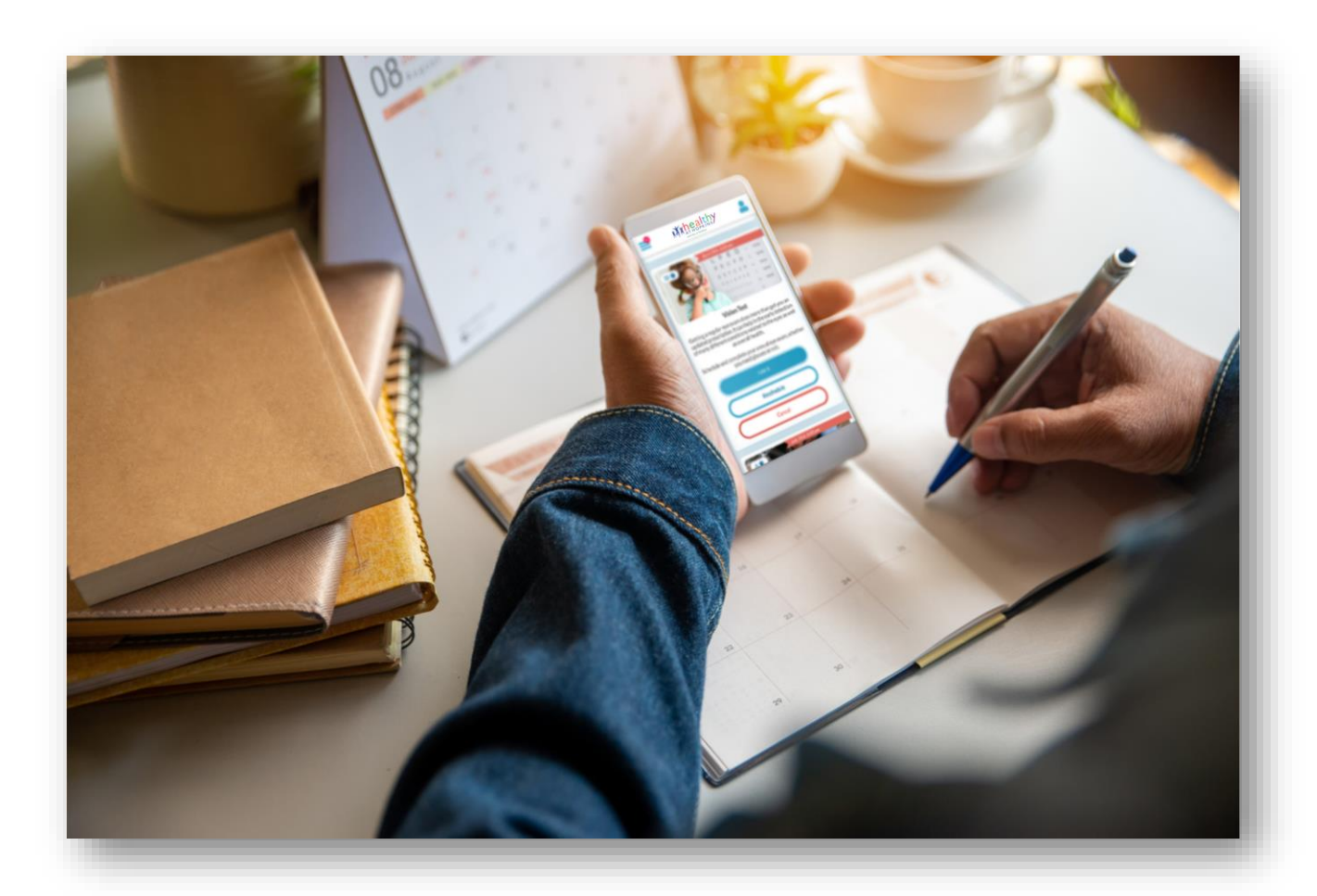

## **Follow the steps to verify your account!**

## Step 1: Visit [my.jh.edu](https://my.jh.edu/html/unauthenticated.html)

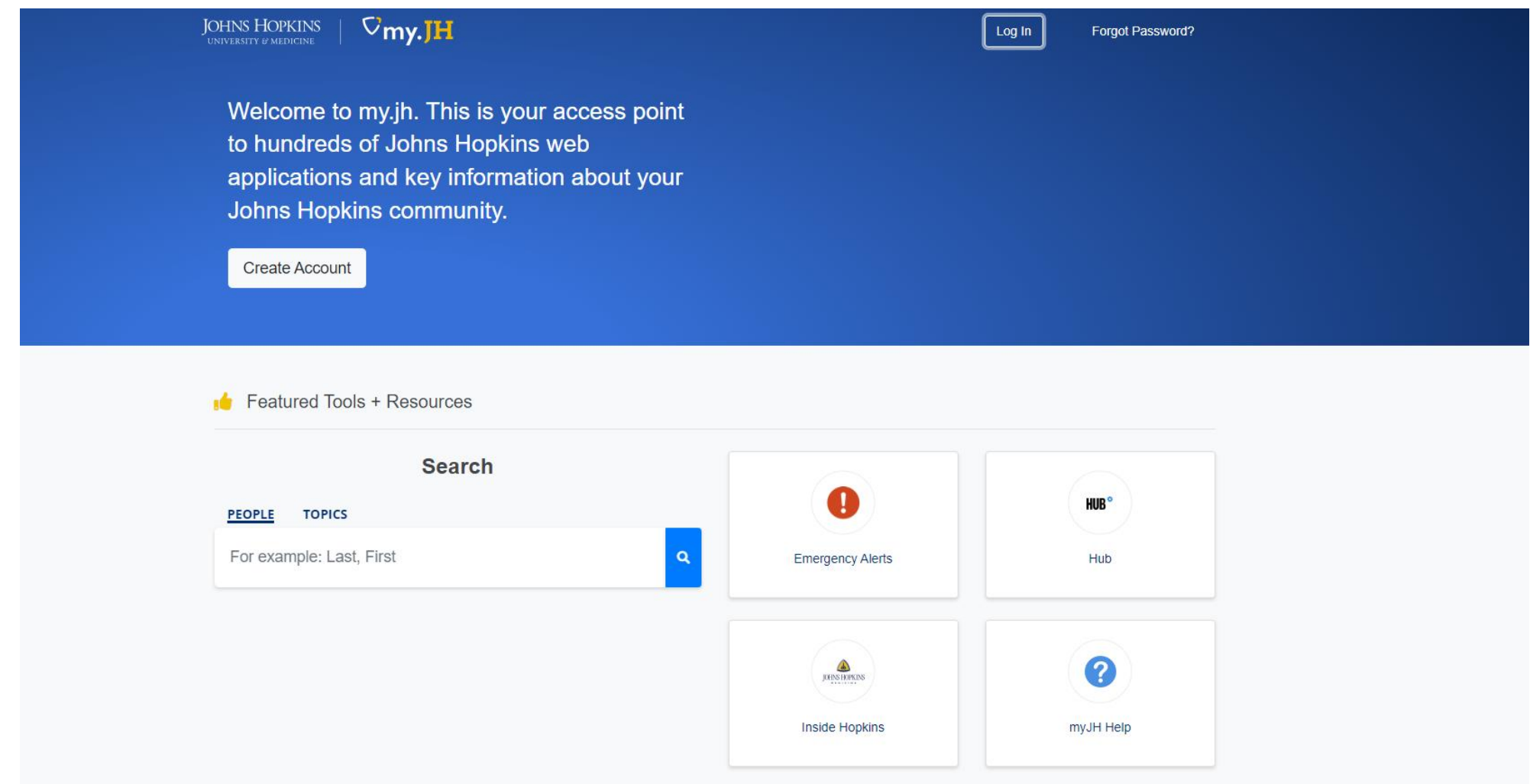

**Step 2: Once logged in, click on the** HR tile

**Step 3: Click on Healthy at Hopkins** 

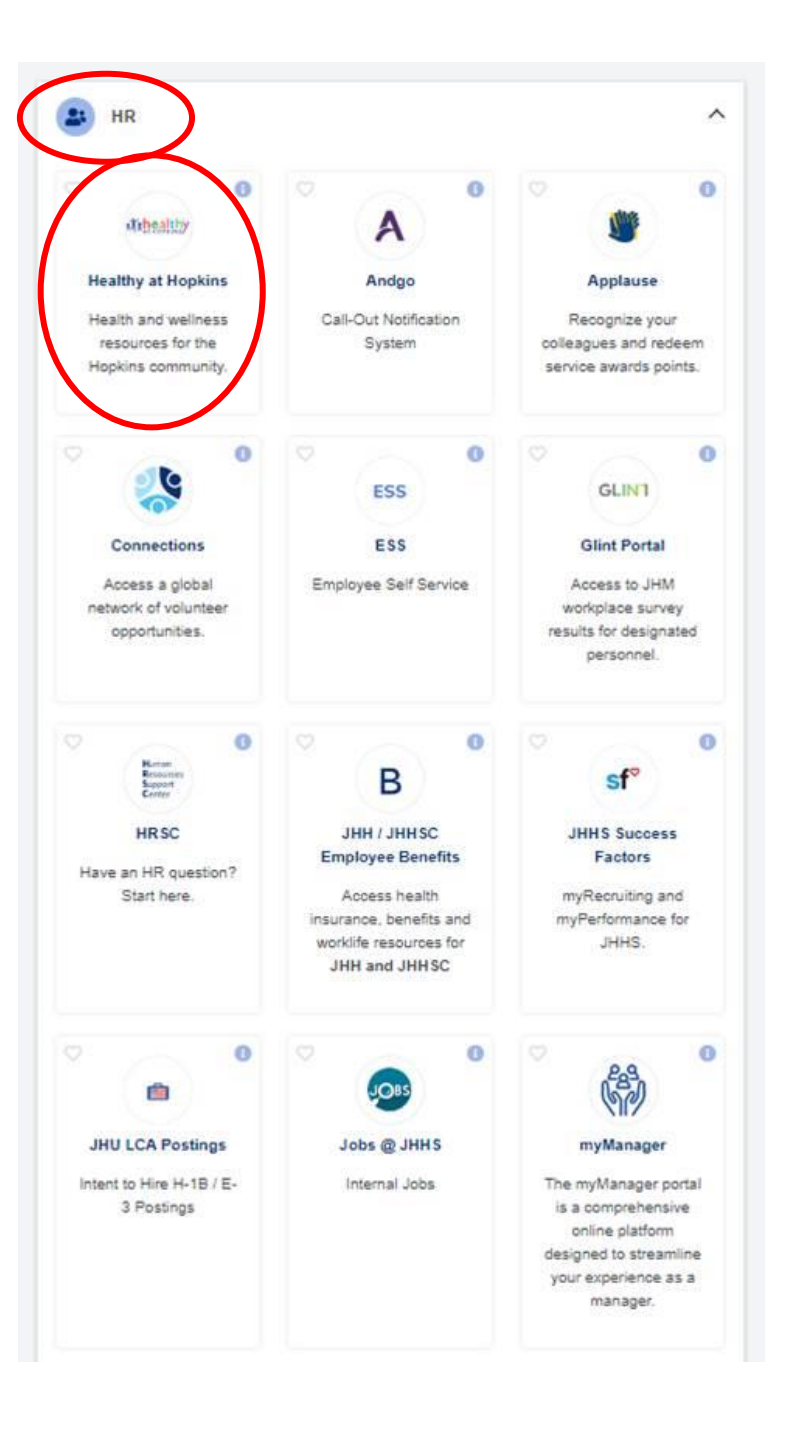

### **Step 4:** You will be redirected to the enhanced Healthy at Hopkins portal login page

## **Step 5:** Type your Johns Hopkins email and click "Next".

*Note: You must enter your email address as JHEDID@JOHNSHOPKINS.EDU (jh, jhmi, or jhu addresses will not work).*

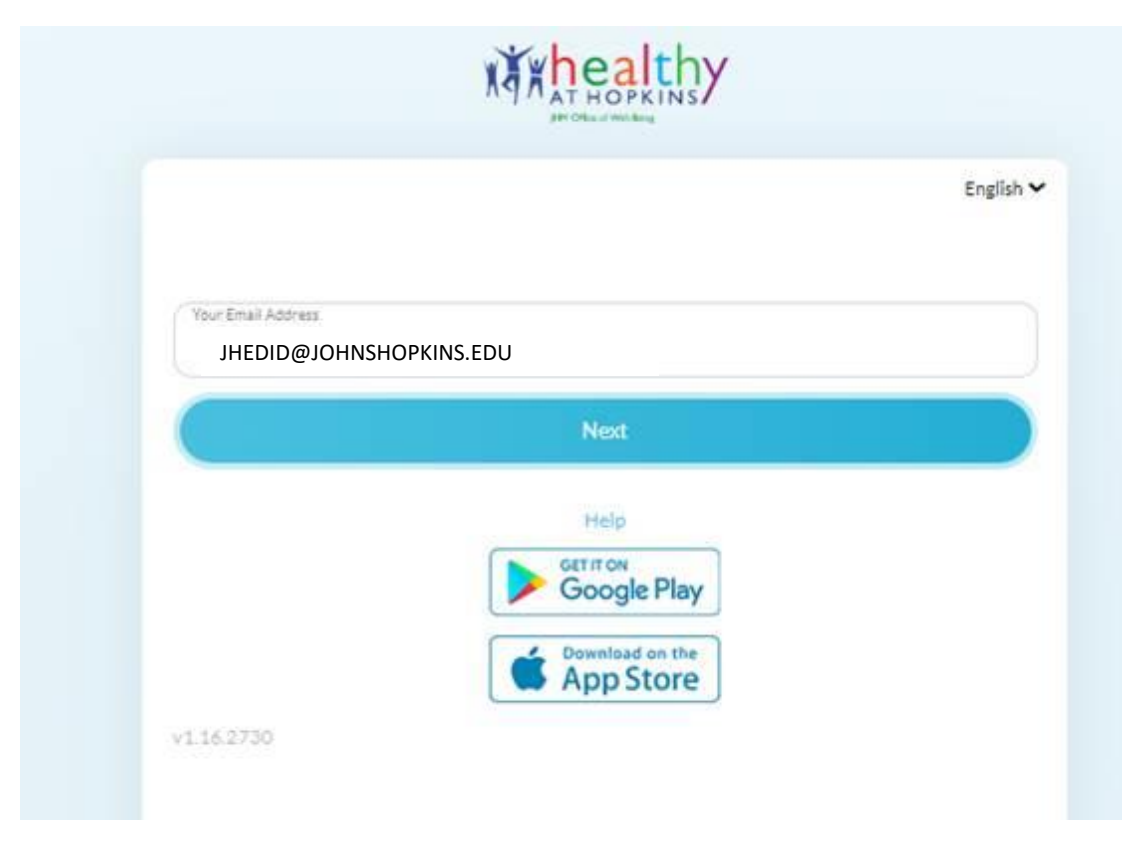

#### **Step 6:** Accept the Terms of Service and HIPAA Notice of Privacy **Practices**

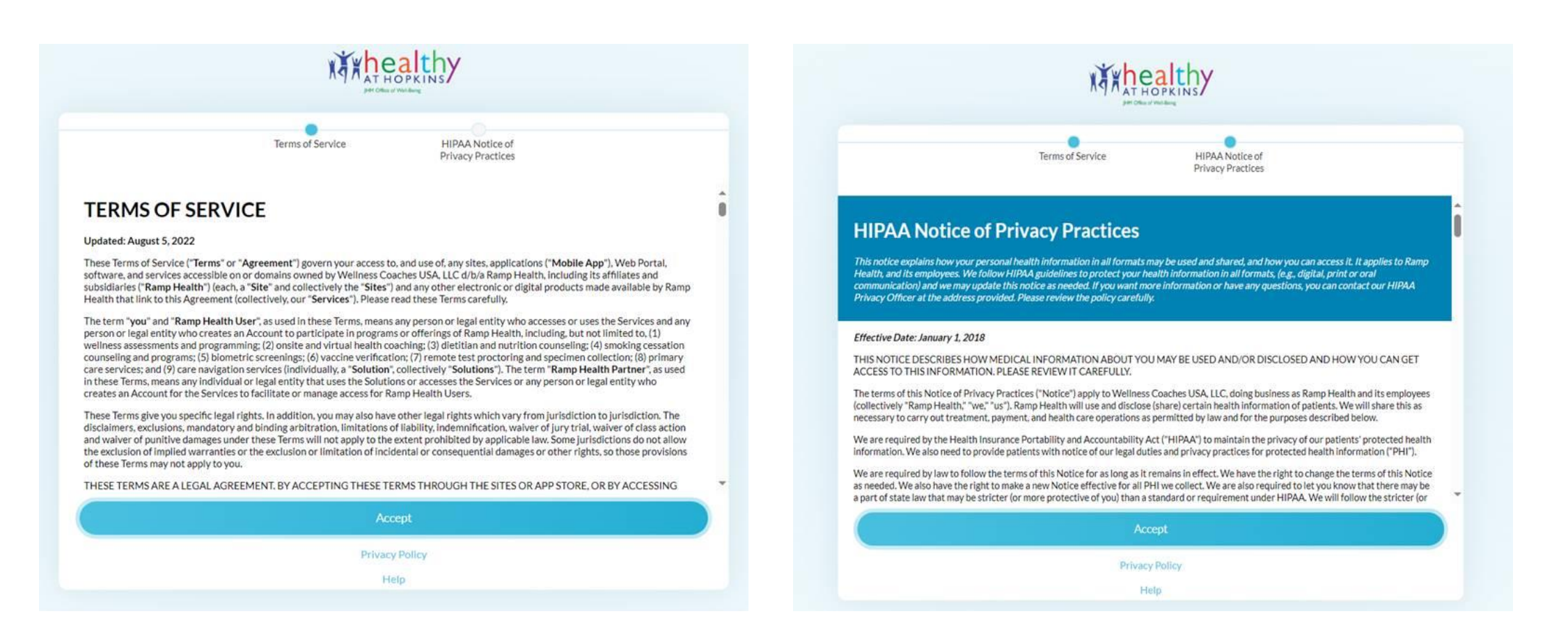

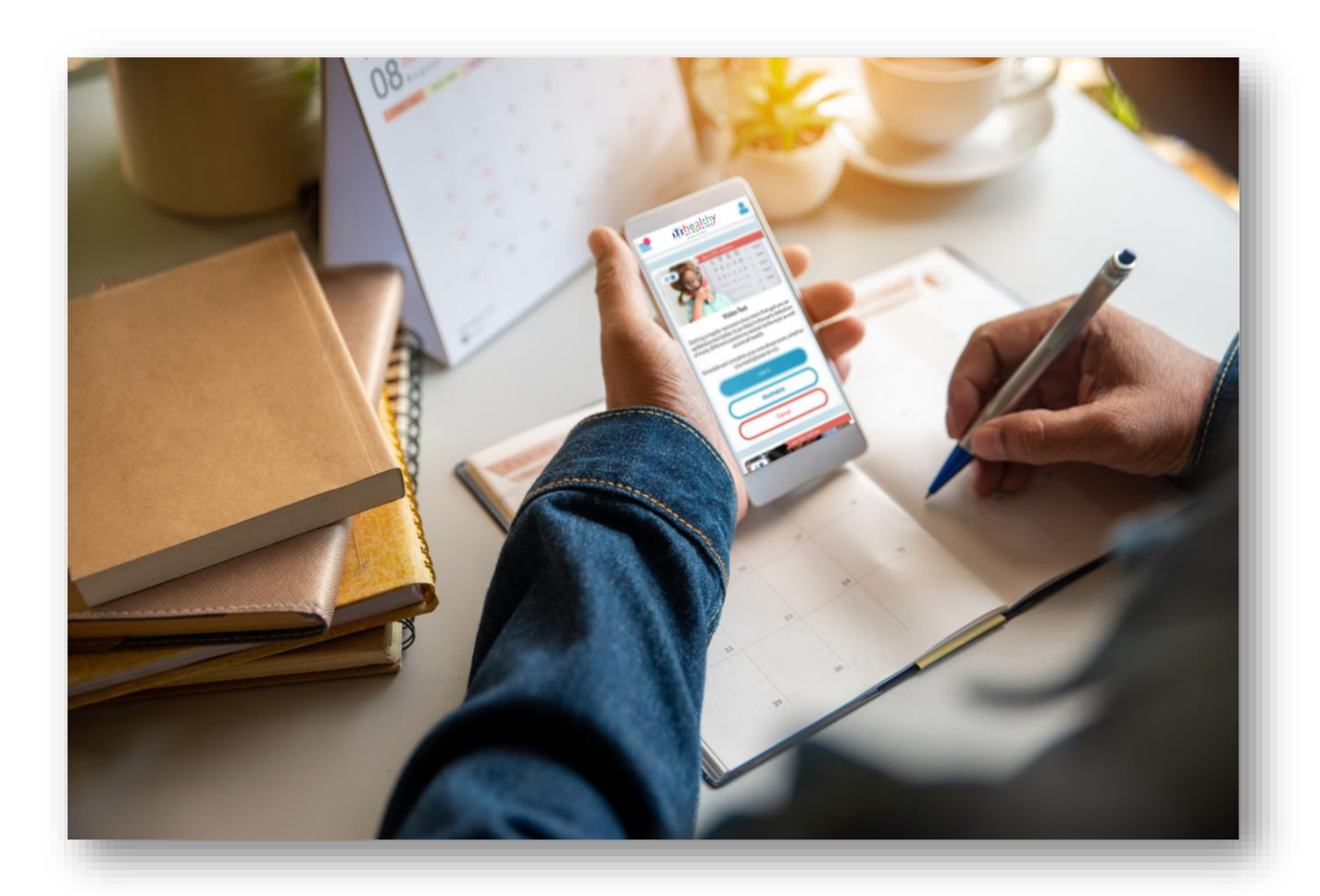

#### **Next, download the app.**

Note: You will no longer use the Virgin Pulse app to access the Healthy at Hopkins portal. You have to download the Ramp Health app.

*Download the app*

### **Step 1:** Download the app in the [App Store](https://apps.apple.com/us/app/ramp-health/id1068313262) or [Google Play.](https://play.google.com/store/apps/details?id=com.benovate.Benovate&pli=1)

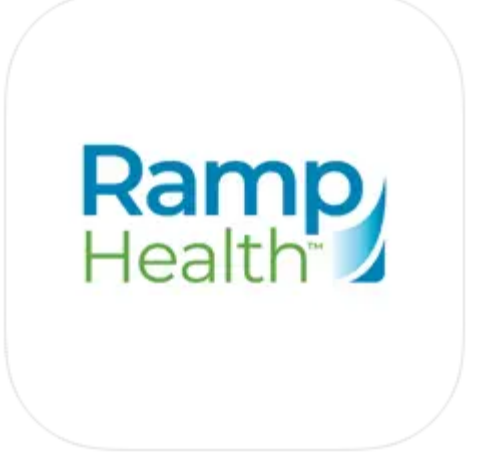

#### Ramp Health [12+]

**Benovate** 

Designed for iPad

★★★★★ 4.3 • 8 Ratings

Free

*Download the app*

#### **Step 2:** Type your Johns Hopkins email and click "Next".

*Note: You must enter your email address as JHEDID@JOHNSHOPKINS.EDU (jh, jhmi, or jhu addresses will not work).*

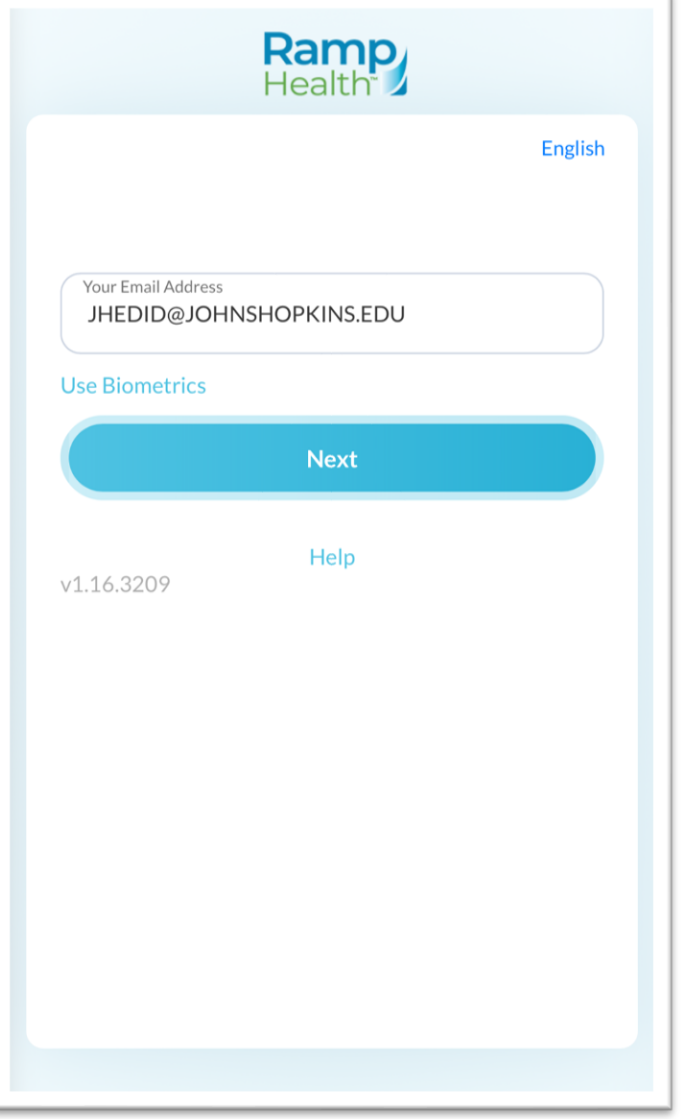

*Download the app*

**Step 3:** Enter your password. This is the same password that is used for signing into your Johns Hopkins computer or workstation.

Once your password is entered, you will be brought into the app.

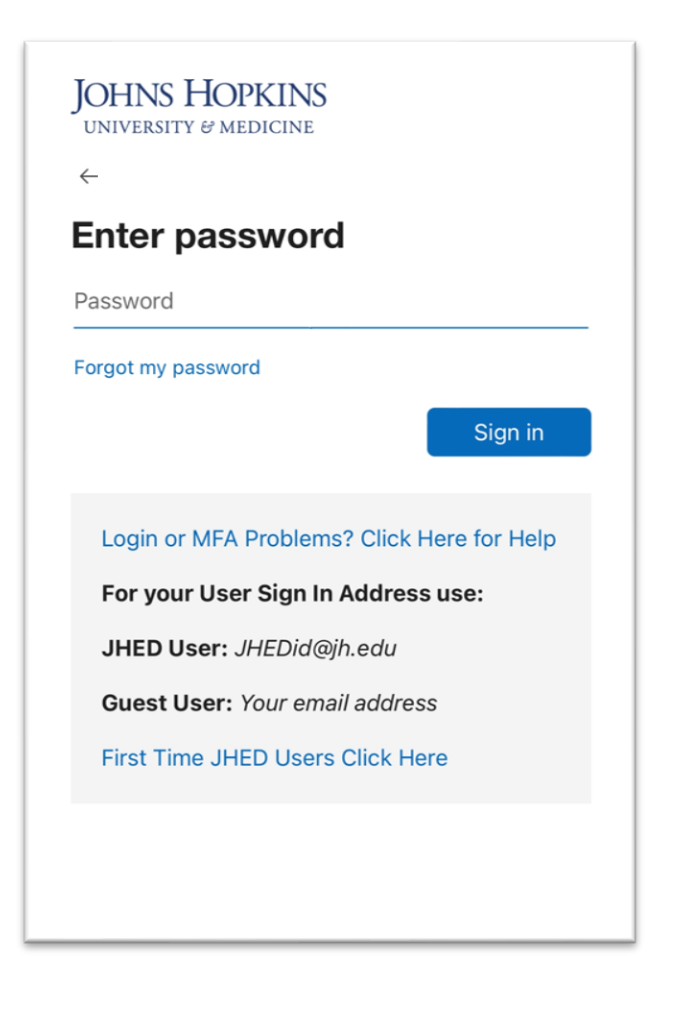

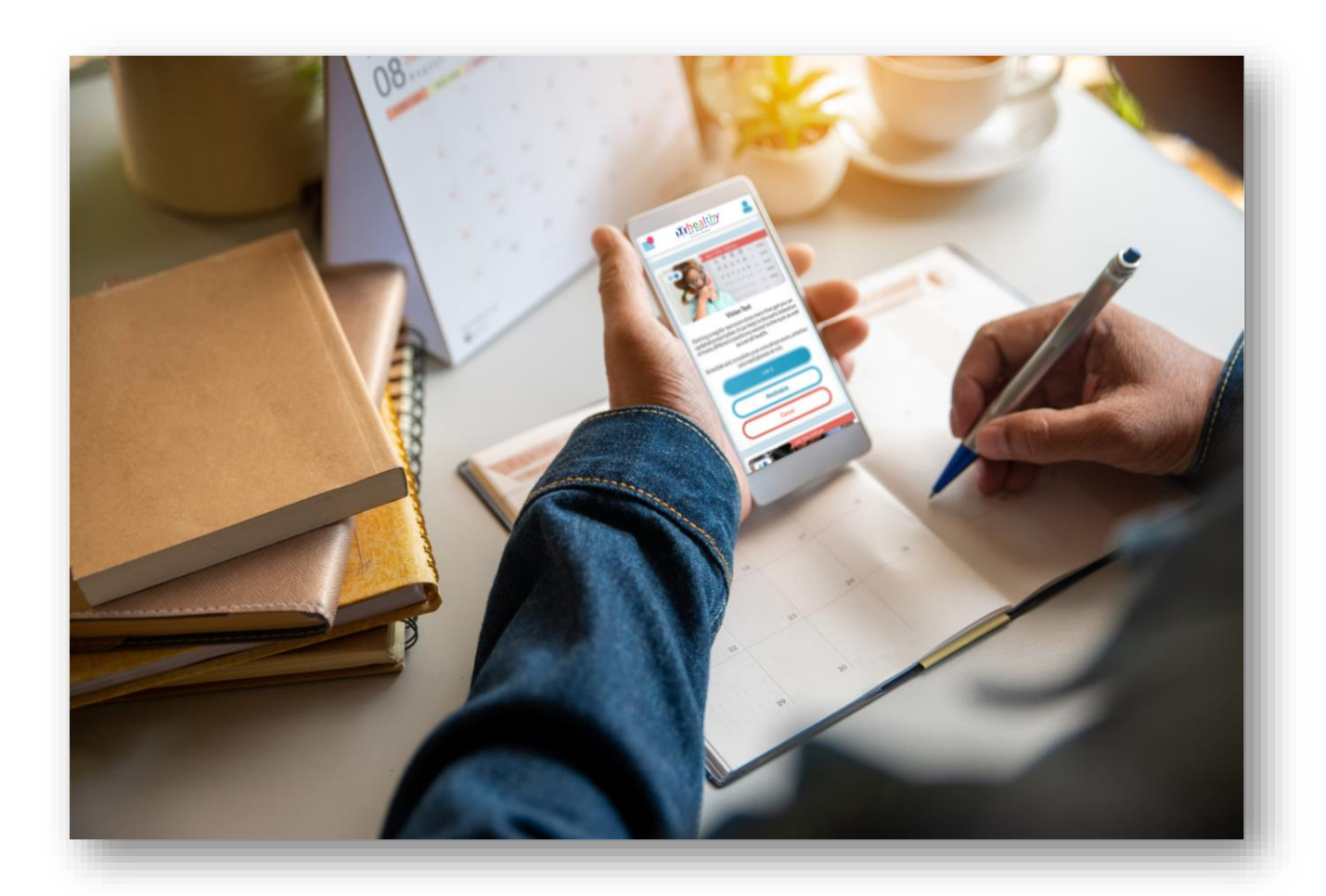

## **Finally, connect to compatible health apps.**

*Connect to compatible health apps*

**Step I:** Log into the Healthy at Hopkins portal.

**Step 2:** Click on "Profile".

**Step 3:** All compatible devices are listed under the "My Trackers" section.

*Note: You will need to use the app to sync activity from Apple Health or Google Fit*

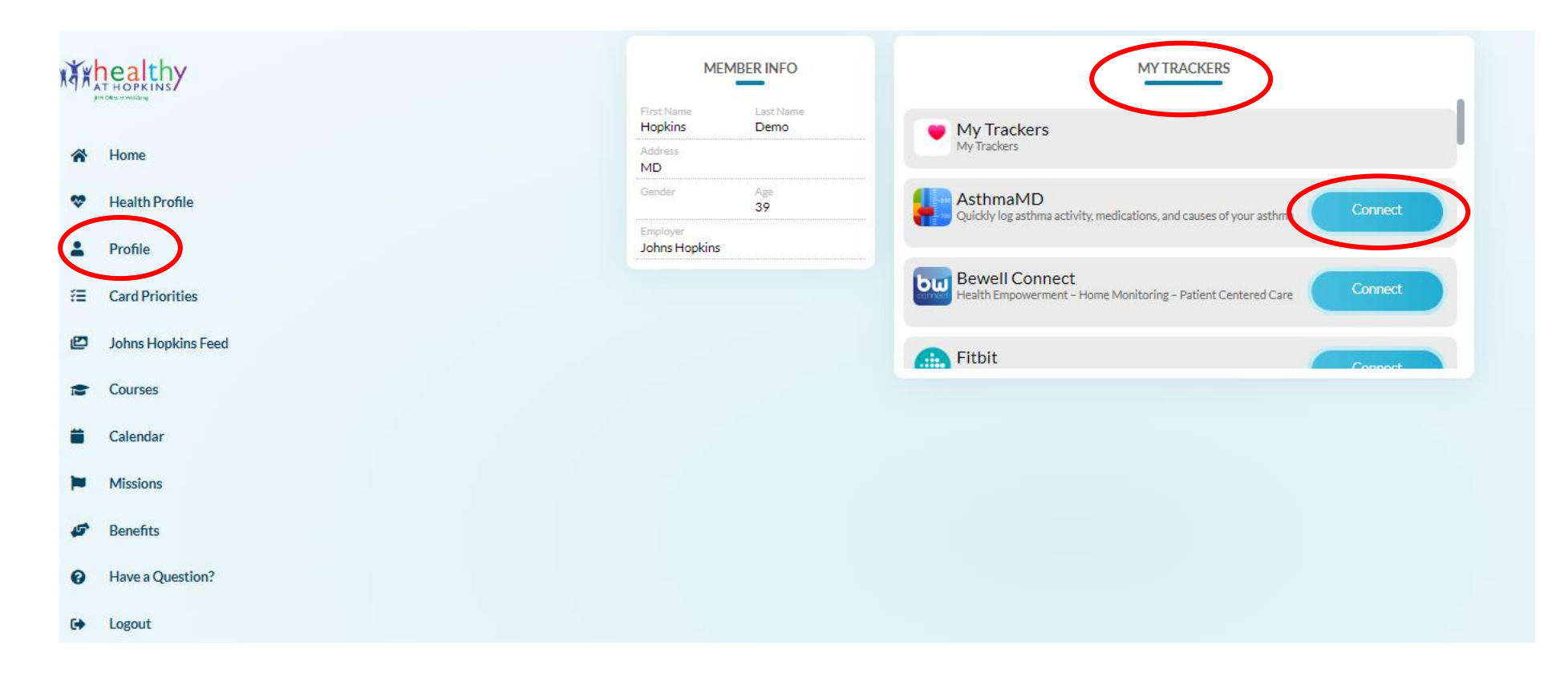